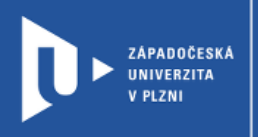

**CELOŽIVOTNÍ** 

A DISTANČNÍ

**VZDĚLÁVÁNÍ** 

## **Wizer**

# **Návod pro vyučující**

Autor: Bc. Jakub Truneček

Západočeská univerzita v Plzni, 2020

**Interaktivní pracovní listy z aplikace Wizer umožní aktivní zapojení studentů do výuky. Jejich vytvoření je intuitivní a sdílení jednoduché. Vytvoření účtu Lite je pro učitele zdarma. Wizer umožňuje stáhnout, uložit a editovat pracovní listy vytvořené jinými pedagogy. Aplikace nabízí možnost výběru vzhledu, nadpisu, barvy a fontu písma a při zadání otázek i rychlou zpětnou vazbu pro učitele i studenta a automatické vyhodnocení.**

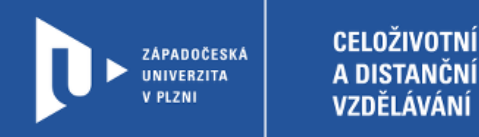

#### **Registrace do Wizer**

- 1) Zadáme do adresního řádku: [wizer.com](https://wizer.me/)
- 2) V pravém horním rohu klikneme na **Join now**.

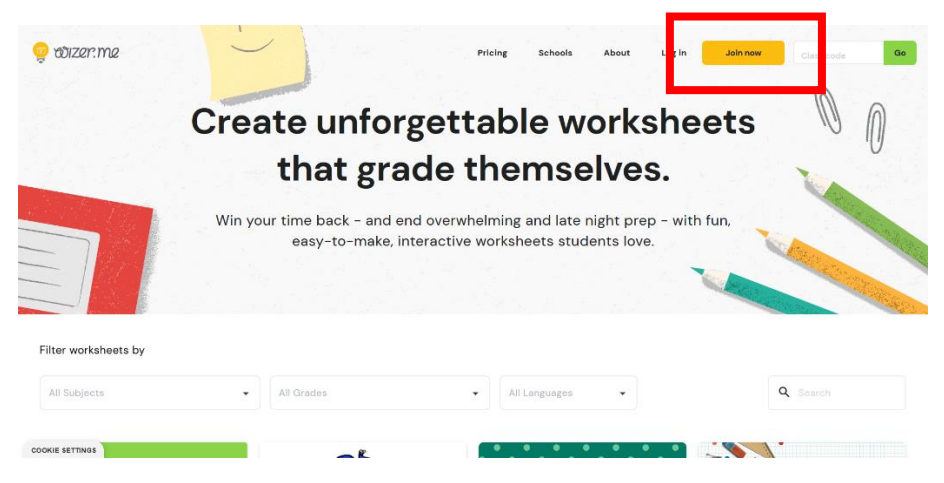

3) Web nás provede jednoduchou registrací. Wizer nabízí tři typy účtů (Teacher. Student, Parent), my si vybereme ten učitelský (Teacher). Přihlásit se můžete pomocí e-mailu nebo účtu na jiných platformách (Facebook, Google, Apple)

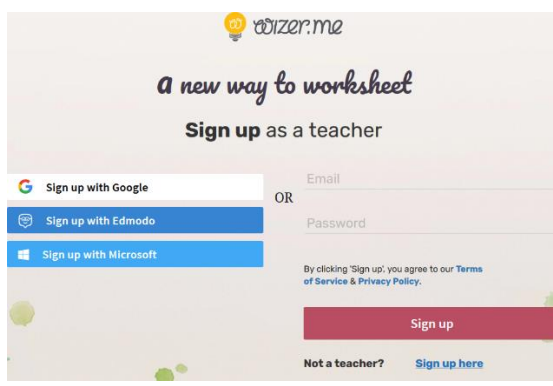

4) Aplikace po vás bude chtít také další osobní údaje, vyplníte tak jméno (first name), příjmení (last name) a zemi, kde žijete.

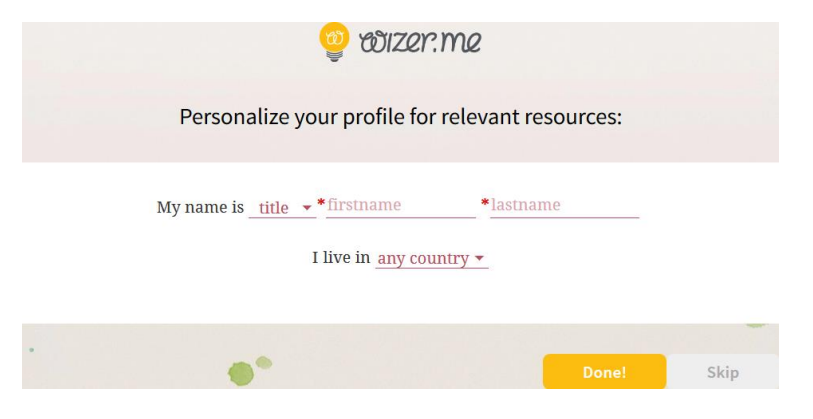

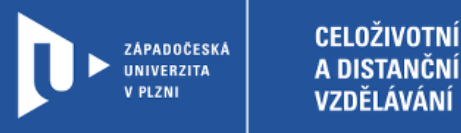

## **Vytvoření aktivity**

1) V aplikaci Wizer můžete tvořit své vlastní aktivity nebo zdarma použít (a třeba upravit) již vytvořené a veřejné pracovní listy. Pro vytvoření vlastního pracovního listu zvolíme volbu **CREATE WORKSHEET**.

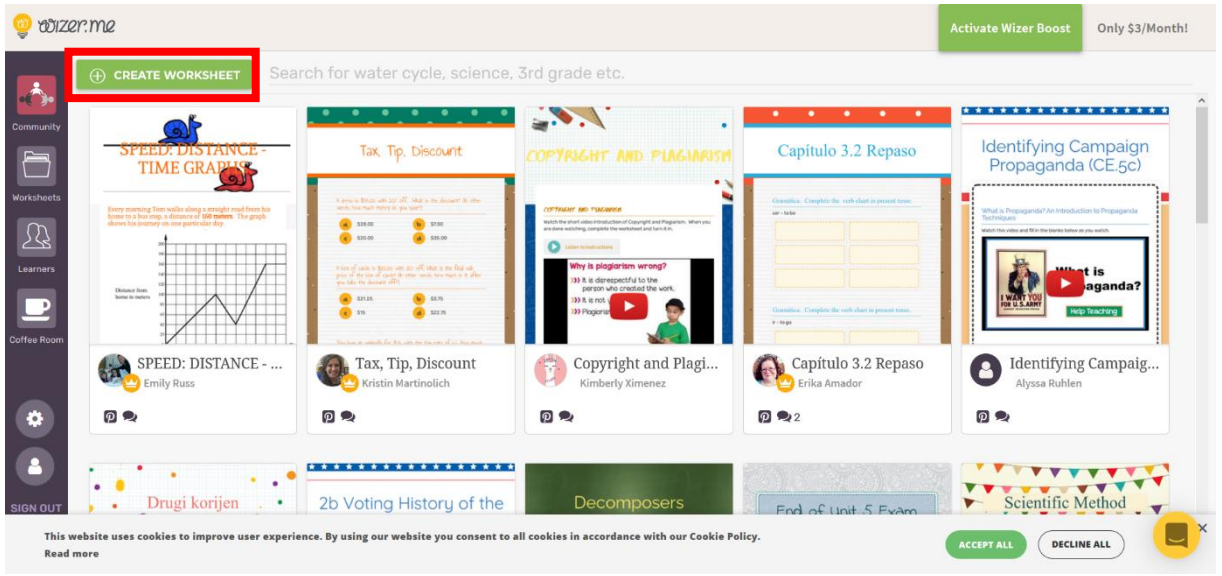

2) V prvním kroku vybereme, jak bude náš pracovní list vypadat. Vybírat můžeme vlevo pod nadpisem **SELECT DESIGN**. Podle tématu také přidáme tagy (Enter tags), aby se dal náš list vyhledat, vybereme předmět, kterého se list týká (Worksheet subject) a ročník, pro který je list vytvořen (Worksheet Grades).

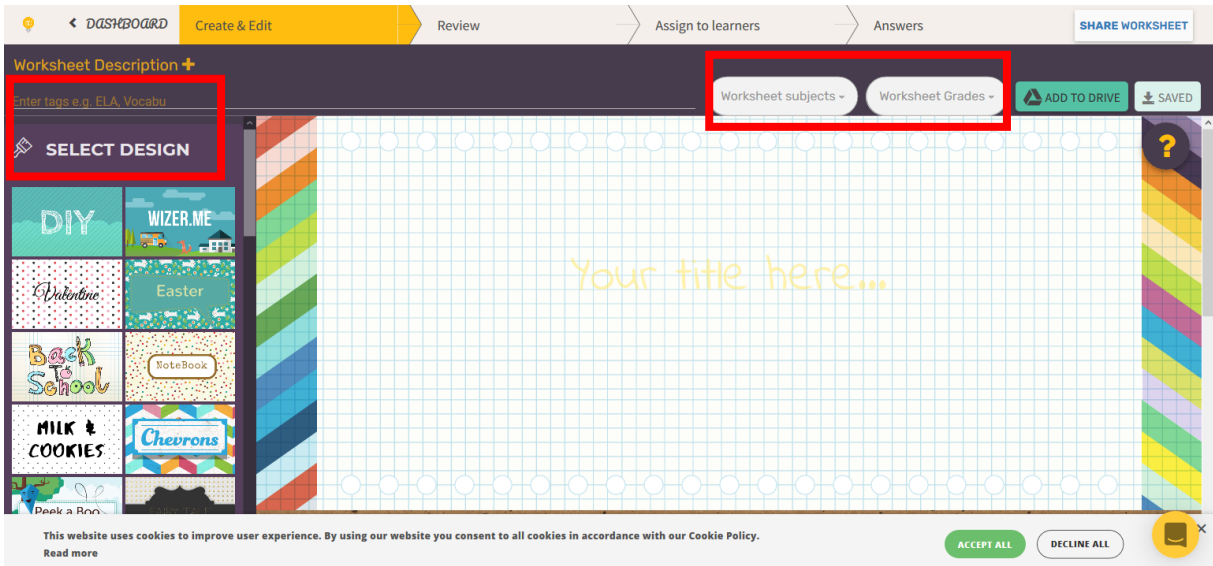

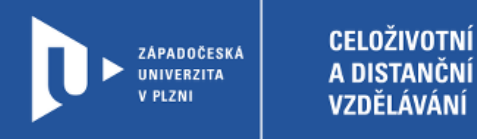

- 3) Až vyberete design, svůj pracovní list pojmenujete (Your title here…) a můžete začít připravovat otázky. Aplikace nabízí:
	- **Otázky** vlastní textová odpověď (*Open Question*), výběr správných odpovědí (*Multiple Choice*), jedna správná odpověď
	- **Popis obrázku** (*Fill on an Image*) vložení obrázku z počítače, přiřazení textového popisu
	- **Přiřazení dvojic** (*Matching*)
	- **Tabulka** (*Table*)
	- **Třídění do skupin** (*Sorting*) textu, foto, audio
	- **Vlastní obrázek** (*Draw*)
	- **Vlastní text** (*Text*)
	- **Fotografie** (*Image*)
	- **Video**
	- **Odkaz** (*Link*)
	- **…**

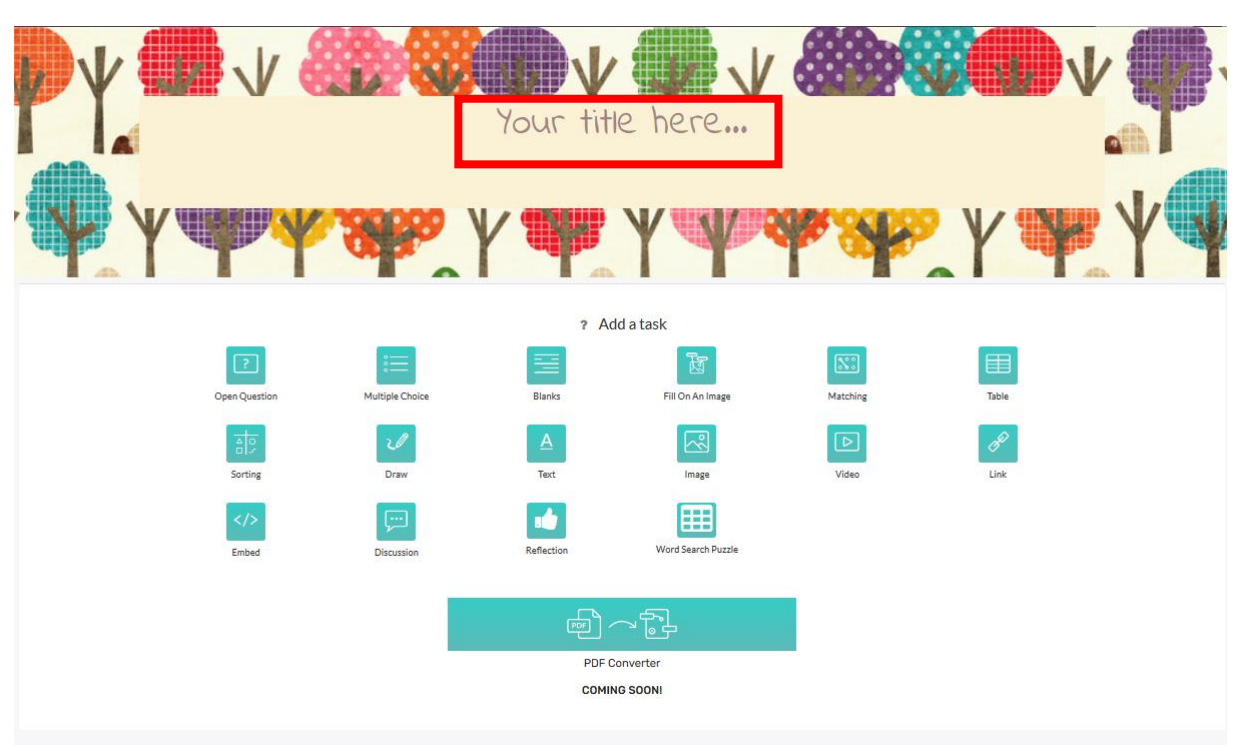

4) Pokud font písma vámi vybraného designu nepodporuje češtinu, můžete zkusit najít jiný v levé dolním rohu.

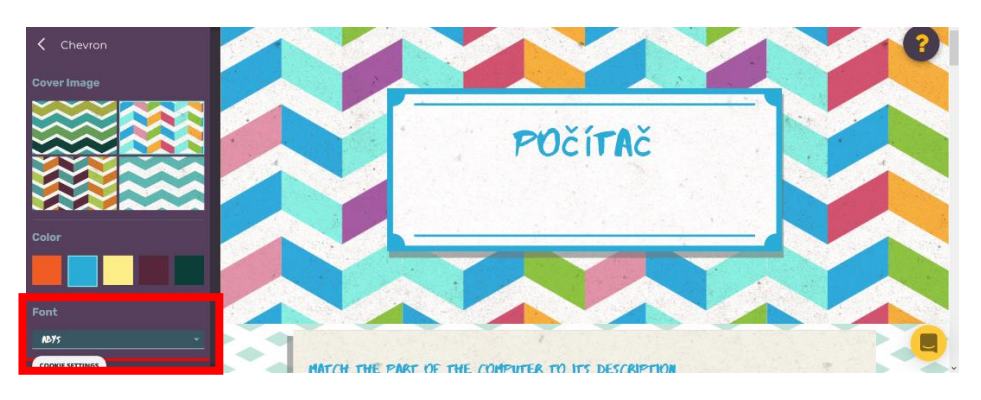

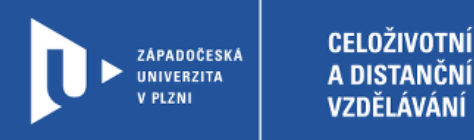

5) Začneme postupně vyplňovat otázky. Vybíráme z výše uvedených možností. Napíšeme otázku (Title) a můžeme přidat instrukce k vyplnění (Instructions). Instrukce můžeme nahrát i jako zvukovou stopu nebo video (Record instructions). Každou otázku musíme uložit pomocí volby **DONE**.

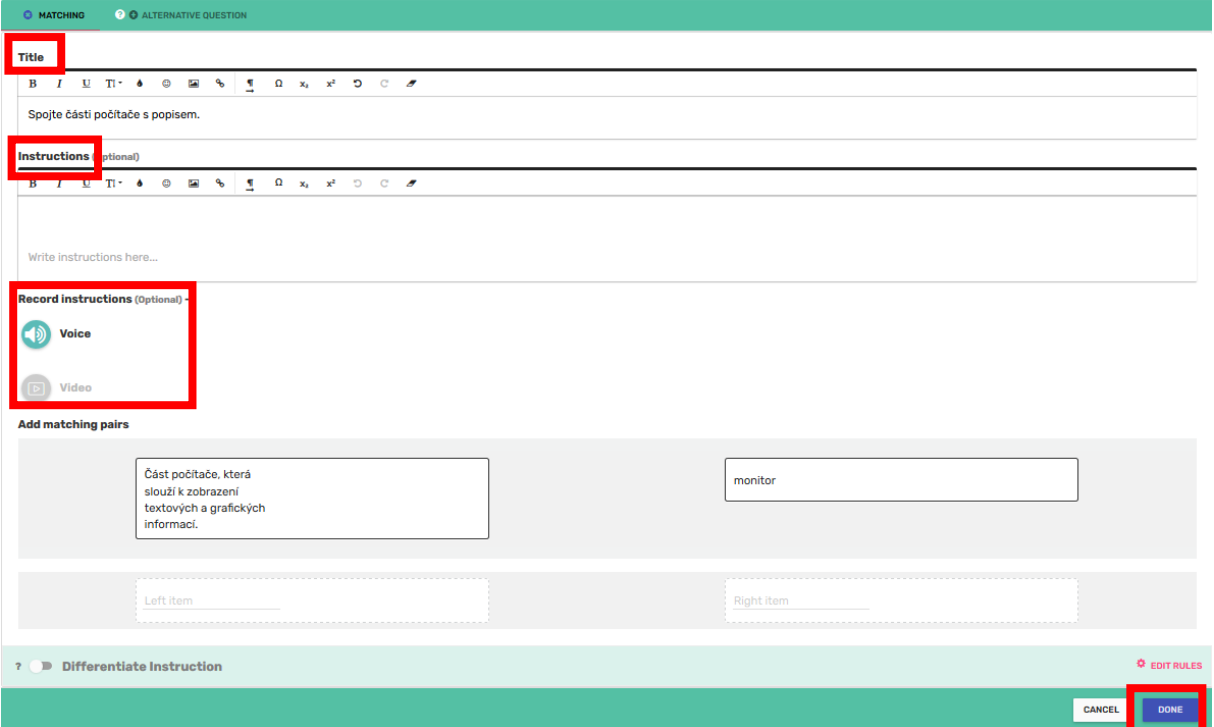

6) U všech otázek nezapomeňte označit správnou odpověď.

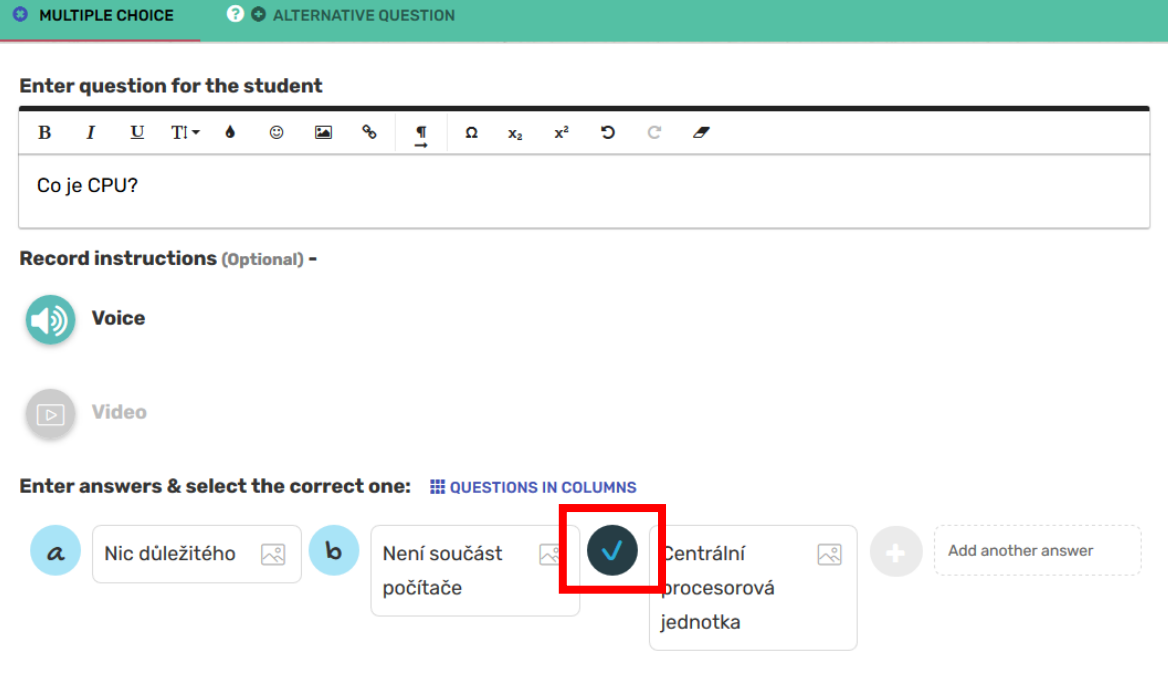

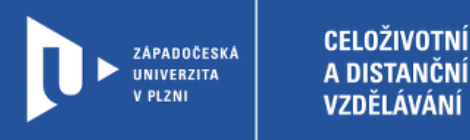

7) Po vyplnění všech otázek celou aktivitu uložíme. V pravém horním rohu zvolíme možnost **SAVE**.

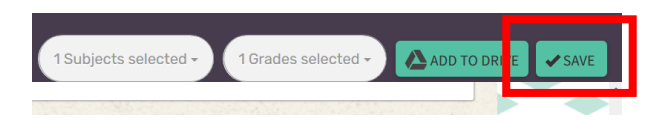

8) Nyní se budeme pohybovat v horním menu. Pod záložkou Create jsme si aktivitu připravili. Pod záložkou Review si můžeme aktivitu prohlédnout a zkontrolovat.

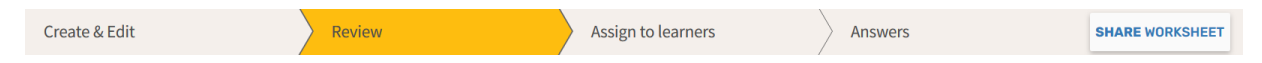

9) Abychom mohli aktivity v aplikaci tvořit zdarma, musíme je ukládat jako veřejné. Pod záložkou Assign to learners tak označíme naši aktivitu jako PUBLIC. Také můžeme nastavit, aby student dostával okamžitou automaticou zpětnou vazbu. Pak zvolíme možnost **CREATE ASSIGNMENT**.

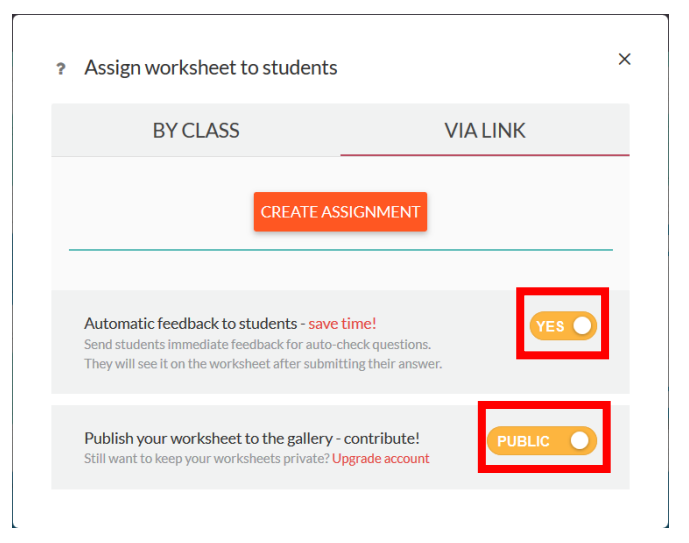

- 10) Aplikace vytvoří odkaz pro sdílení v Google Classrom, link nebo kód pro embedování aktivity přímo do webové stránky.
	- Assign worksheet to students  $\overline{?}$

 $\times$ 

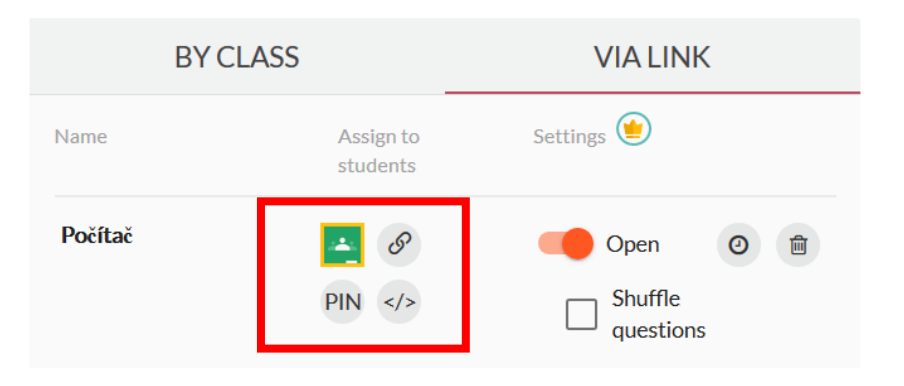

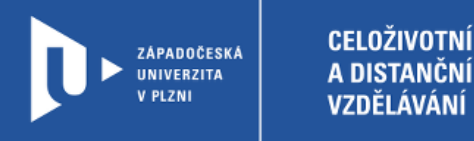

11) Aplikace Wizer také umožňuje použít nebo upravit pracovní listy připravené jinými pedagogy. Na úvodní stránce můžete do vyhledávání zadat, jakého tématu by se aktivita měla týkat, nebo pro jaký ročník má být určena.

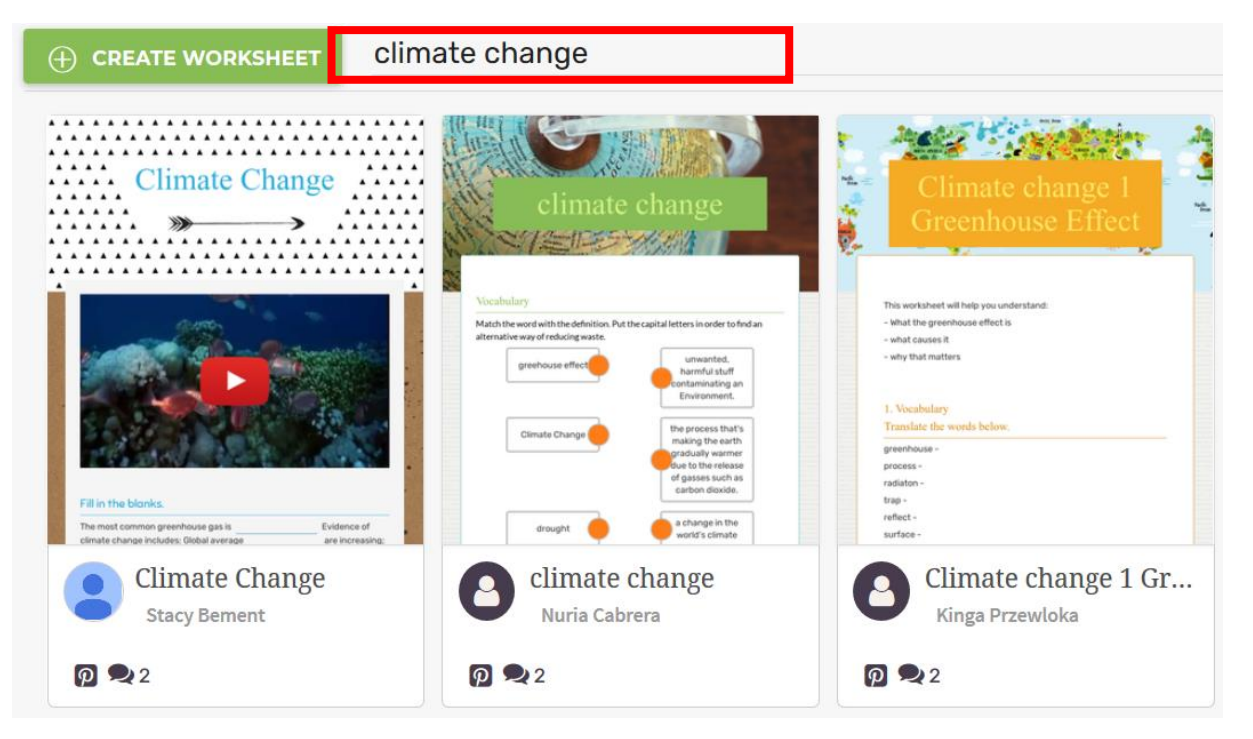

12) Pokud si nějaký vybereme, jednoduše ho rozklikneme a můžeme s ním dál pracovat. Pokud zvolíme **Use worksheet**, pracovní list se stáhne do naší knihovny a můžeme ho editovat stejným způsobem, jakým jsme připravovali vlastní aktivitu. Pomocí volby **Assign now** ho můžeme rovnou zaslat studentům k vyplnění, ale bez možnosti editace otázek a nastavení.

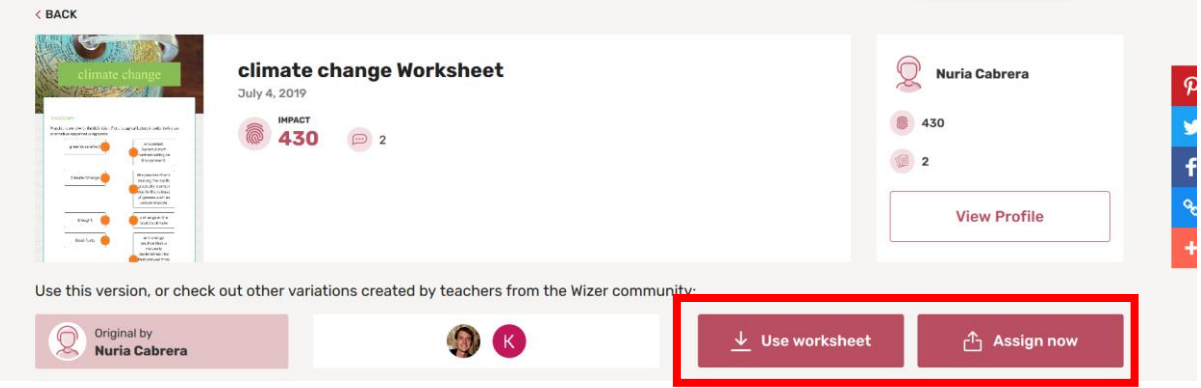

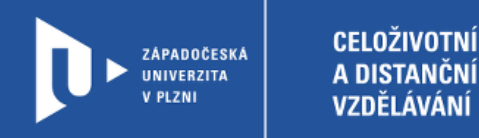

### **Sdílení se studenty**

**COOKIE SETTINGS** 

1) Studentům můžete poslat link, nebo na stránce Wizer.me vyplní PIN aktivity.

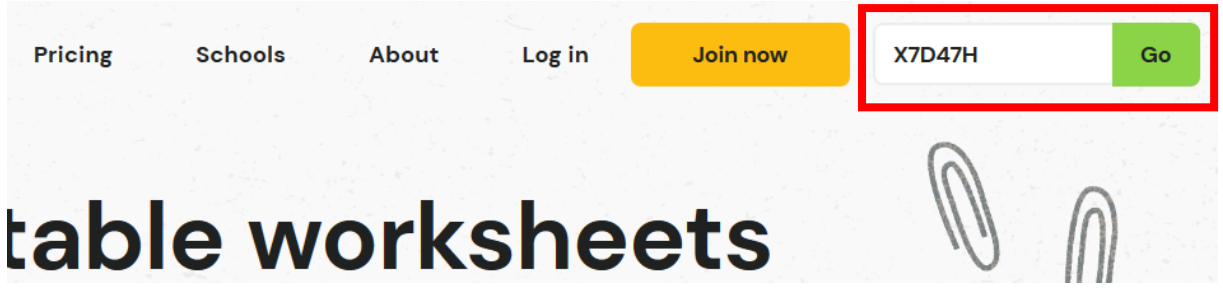

2) Student se přihlásí pod svým jménem nebo přezdívkou a může začít vyplňovat.

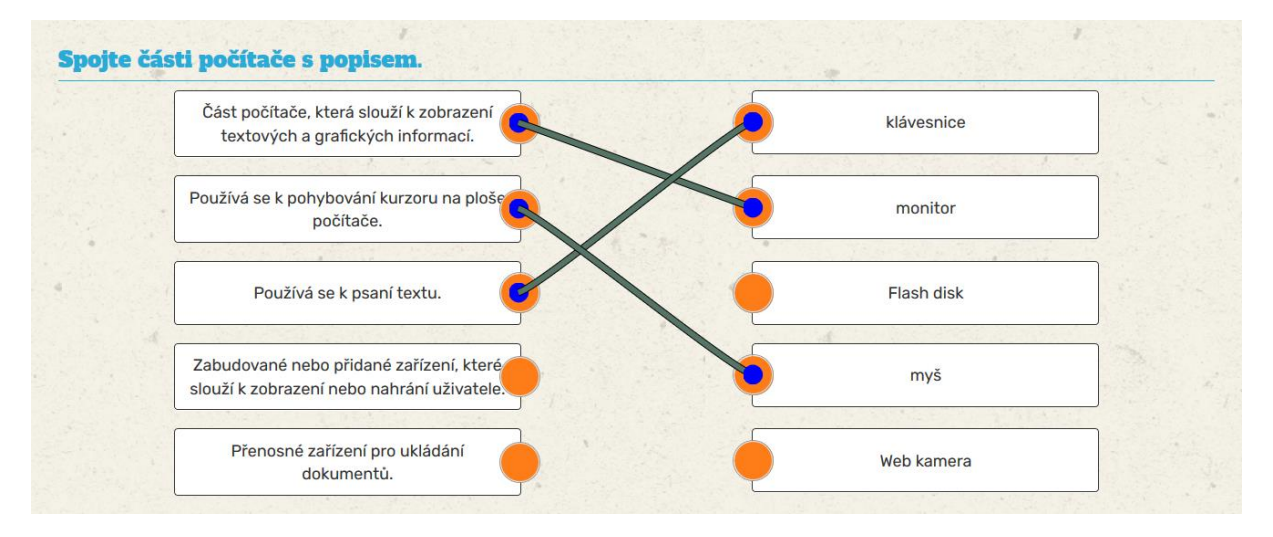

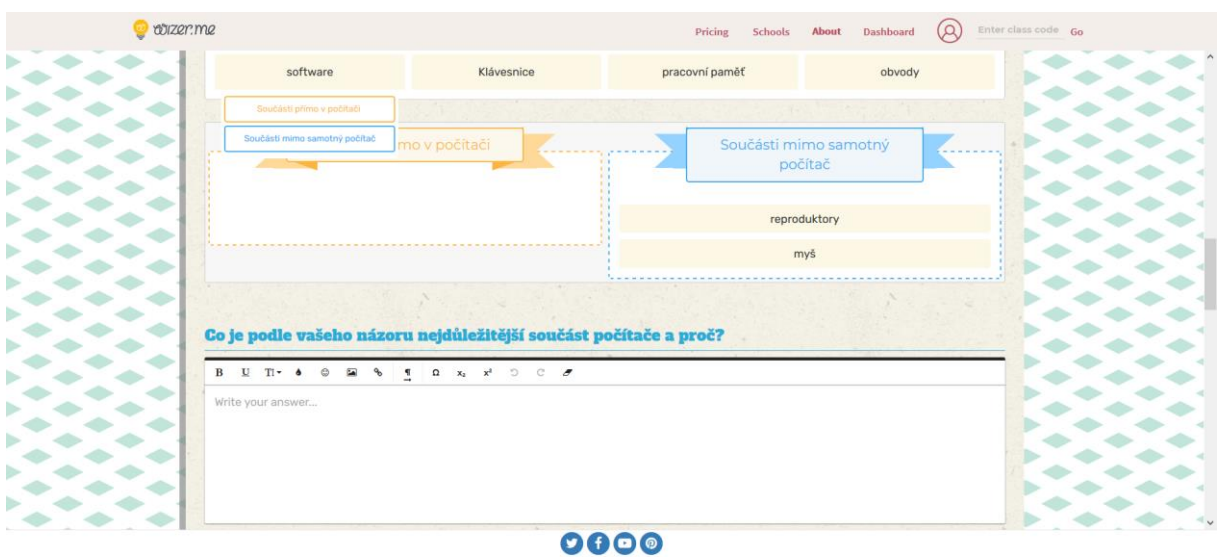

e L.S (2019) Ltd.

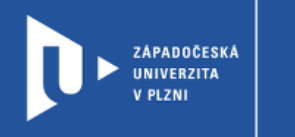

**CELOŽIVOTNÍ** 

A DISTANČNÍ

VZDĚLÁVÁNÍ

3) Po vyplnění všech otázek získává student okamžitou zpětnou vazbu. Stejně tak vidí statistiku odpovědí i vyučující. Vše najde u pracovního listu pod záložkou **Answers**.

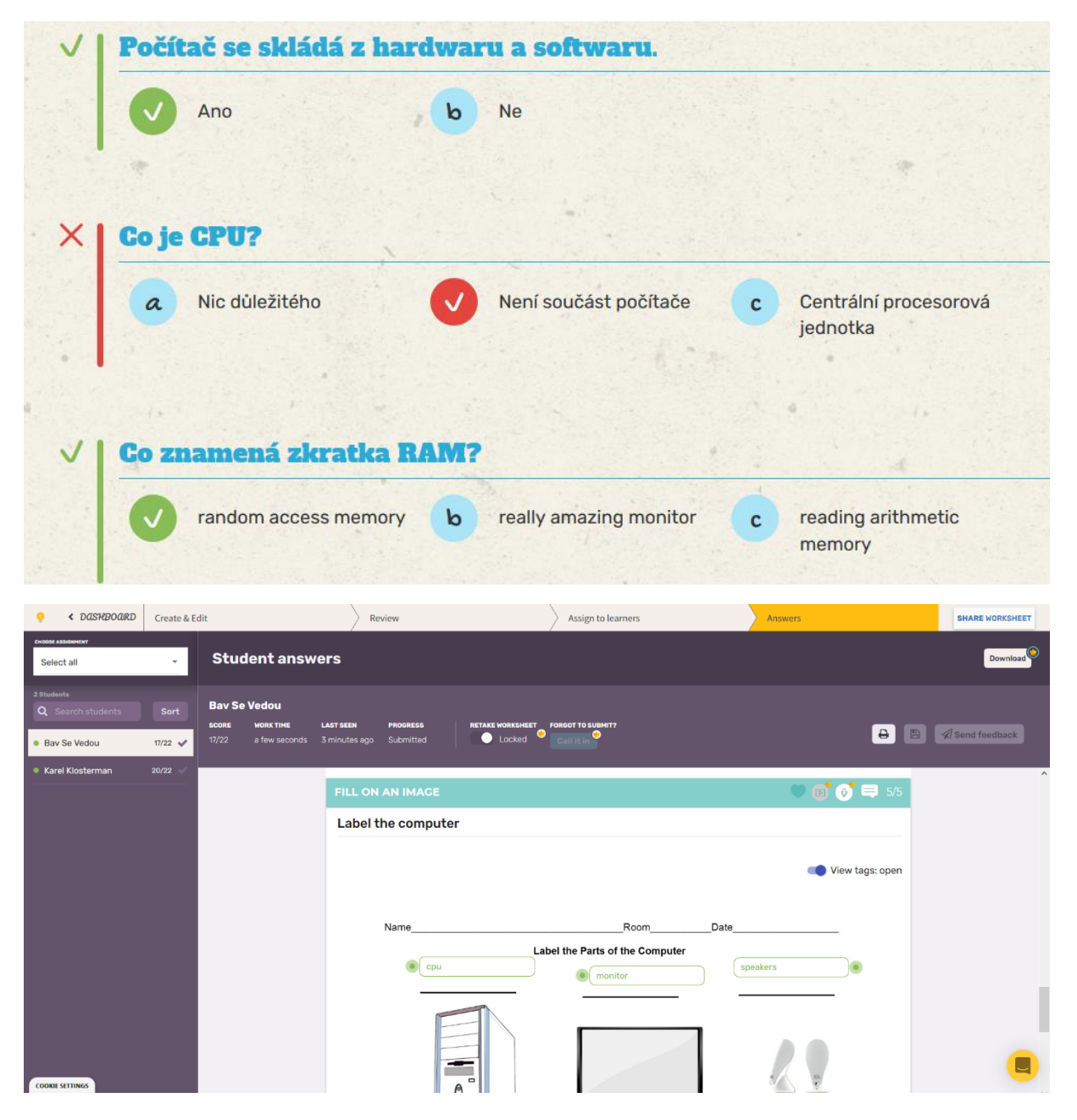